# Nebraska Conservation and Environmental Review Tool (CERT): How to Create a Project Boundary

Nebraska Natural Heritage Program Nebraska Game and Parks Commission March 24, 2021

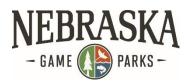

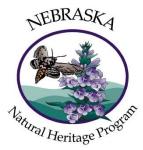

The Nebraska CERT analyzes information for the project location that you provide. There are several ways to create your project boundary. Below are step-by-step instructions for each method.

### Contents

| Overview of tools used to create project boundary                                                                                            | 2   |
|----------------------------------------------------------------------------------------------------|-----|
| Method 1: Create Project Boundary using the Draw tool in the Draw/Edit Toolbar                                                               | 2   |
| Method 2: Create Project Boundary from the 'Make a Map' tab                                                                                  | 4   |
| Method 3: Create Project Boundary using a Shape from a Shapefile Added After Beginning to Create Project                                     | . 7 |
| Method 4: Create Project Boundary using a Shape from a Shapefile/Geodatabase Added via<br>'Add Resources' Before Beginning to Create Project | . 9 |
| Method 5: Create Project Boundary using a Shape from a Map Layer 1                                                                           | 13  |
| Method 6: Create Project Boundary from Coordinates 1                                                                                         | 15  |

# Overview of tools used to create project boundary

With one exception all the tools you can use to create a project boundary are accessible from the **Draw/Edit Toolbar**, which appears when you click on **Create Project**.

The exception is that if you want to use a feature from a <u>geodatabase</u> you must upload it to the Map using the **Add Resources** button, before clicking the **Create Project** button.

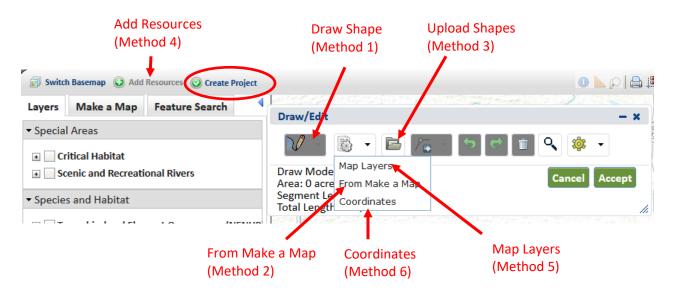

## Method 1: Create Project Boundary using the Draw tool in the Draw/Edit Toolbar

Note: To use this method, you must be zoomed to a scale of 1:72,224 or finer. For creating a project boundary at coarser scales, use any of the other methods.

Start on the **Map** tab. Click on the **Create Project** button. This brings up the **Draw/E**dit toolbar. Zoom in if necessary to the area of your project.

| NEBRASKA Conservation                | Draw/Edit                                                                | - ×        |
|--------------------------------------|--------------------------------------------------------------------------|------------|
| - GAME PARKS -                       | V - 🗟 - 🖻 🌾 - 🔊 🕈 💼 🔍 🔅                                                  | ₿ ▼        |
| Home Map My Projects My Subscription | Cancel<br>Zoom in closer than 1:72,224 to draw your project. Alternately | , you may  |
| Layers Make a Map Feature Search 01  | upload a zipped ESRI shapefile or use additional mapping optic<br>scale. | ons at any |

Click the **Draw** dropdown menu and choose the **Draw Polygon** tool. Note that you could also choose to draw a line or point at this point instead.

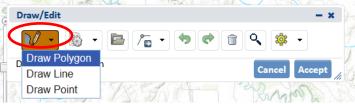

Create vertices by clicking the mouse on the map. Double-click to complete the polygon. If you need to edit the polygon, use the tools available from the **Edit Shape** drop-down menu:

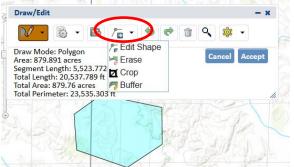

(See the User Guide to accounts and map features on the Nebraska CERT Help page for more details on editing tools.)

Once you have finished drawing/editing your polygon, click Accept:

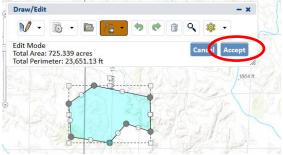

That will bring up the **Create Project** screen:

| Create | Project                                                                                                    |
|--------|----------------------------------------------------------------------------------------------------|
| P      | Fields marked with red asterisks are required fields.<br>Project Title *<br>Inter a descriptive and brief title for this project. |
|        | Jser Project Number(s)<br>organization-specific project number(s) for user tracking purposes (optional)                           |
| S      | Project Type *<br>lelect only one Project Type per project<br>Agriculture                                                         |
|        | Communications                                                                                                    |

Nebraska CERT – Create Project Boundary

# Method 2: Create Project Boundary from the 'Make a Map' tab

The Make a Map tab lets you draw polygons at any scale.

Click on the Make a Map tab and click Add:

| Home 🚽         | Мар                                                                                                    | My Projects    | My Subscription | Terms & Conditions | -    | Help           | Resources |        |
|----------------|----------------------------------------------------------------------------------------------------|----------------|-----------------|--------------------|------|----------------|-----------|--------|
| Switch Basen   | nap 🥥 A                                                                                                    | dd Resources 🥥 | Create Project  |                    |      |                |           |        |
| Layers Mal     | ke a Mag                                                                                                    | Feature Se     | arch            | 0                  |      | No.            | 889       | 0th Rd |
| Drawing Type:  | Polyg                                                                                                    | jons 🗸         | Add             |                    | N.C. |                |           |        |
| - Annotation l | ayer Set                                                                                                    | tings          | 432nd /         | Duto               |      |                |           |        |
| Visibility:    | <ul> <li>Image: A start of the start of the start of</li></ul> |                |                 | E                  |      | 0              |           |        |
| Transparency   | : 0%                                                                                                    | 100% 0         | %               | 1                  |      | 6<br>43 4th Av |           |        |
|                |                                                                                                    | Clear All Ann  | otations        | 0                  |      | 4              |           |        |
|                |                                                                                                    | Edit Ann       | otations        | L. L               |      |                |           |        |
|                |                                                                                                    |                | 1               |                    |      |                |           |        |

The **Draw/Edit** toolbar will be visible, with the default choice set to draw a polygon, so you can immediately start clicking on the map to draw your polygon.

| ayers Make a Map Feature Search                                                                         | Draw/Edit                 | - x           |
|----------------------------------------------------------------------------------------------------|---------------------------|---------------|
| rawing Type: Polygons 💡 Stop                                                                            |                           | <br>e         |
| Annotation Settings                                                                                     | Draw Mode: Polygon        |               |
| Fill Style: Solid 👻                                                                                     |                           | Cancel Accept |
| ill Color:                                                                                              | CONTRACTOR AND            | Kerlin R      |
| ransparency: of soots 50 %                                                                              | Click to start<br>drawing | Altana te     |
| Outline Style: Solid                                                                                    | MAN A ALAN TERE           |               |
| ouble-click to complete                                                                                 | e the polygon.            |               |
| Draw/Edit                                                                                               | - x                       |               |
| V 🗟 • 🖻 /a • 🕫 🕈                                                                                        | 1 o 🕸 🔹                   |               |
| )raw Mode: Polygon<br>Irea: 307.733 acres<br>Iegment Length: 2,161.067 ft<br>iotal Length: 13,464.46 ft | Cancel Accept             |               |
| 13 19626                                                                                                |                           |               |
|                                                                                                    |                           |               |
|                                                                                                    |                           |               |
| is a color                                                                                              |                           |               |
|                                                                                                    |                           |               |
| 901078                                                                                                  |                           |               |

Double-click to complete the polygon. If you need to edit the shape, use the tools available from the **Edit Shape** drop-down menu:

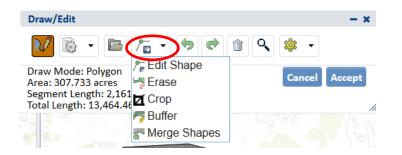

The Edit Shape tool (first one in drop-down menu) lets you edit individual vertices.

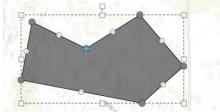

(See the User Guide to accounts and map features on the Nebraska CERT Help page for more details on editing tools.)

When finished drawing/editing your polygon, click **Accept** to close the **Draw/Edit** window.

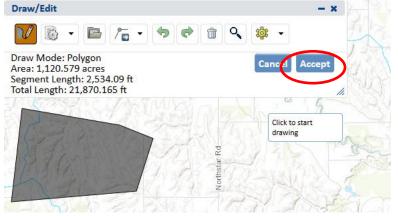

Click the **Create Project** button and click **Yes** to use the shape(s) you created:

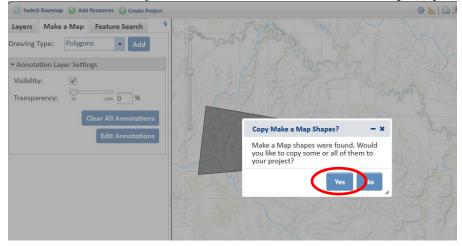

The Details window shows the map shape(s) found. Note that if multiple shapes are found, you can optionally remove one or more from being used in the analysis using the **Show Table** drop-down option **Remove from Include List:** 

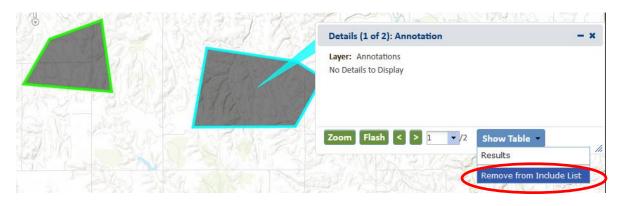

Once you have the shape(s) you want to use, close the **Details** window. The **Additional Mapping Options** dialog box will be displayed. Click **Next**:

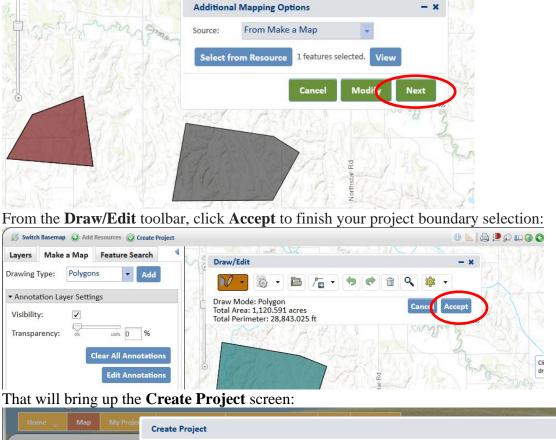

| Home 🔶                       | Мар      | My Proje     | Create Project                                                           | - | × |      |
|------------------------------|----------|--------------|--------------------------------------------------------------------------|---|---|------|
| Switch Basem                 | nap 🕡 A  | dd Resources |                                                                          |   | ~ | 5 OI |
| Layers Mal                   | ke a Map | Featur       | Fields marked with red asterisks are required fields.                    |   |   | S    |
| rawing Type:<br>Annotation L |          |              | Project Title *<br>Enter a descriptive and brief title for this project. | E |   |      |

## Method 3: Create Project Boundary using a Shape from a Shapefile Added After Beginning to Create Project

Click the **Create Project** button to open the **Draw/Edit** Toolbar. Click on the **Upload Shapes** button (looks like a file folder).

| NEE<br>- GAM | BRAS       | KA<br><sup>KS-</sup> |                                                                                                    |     |
|--------------|------------|----------------------|----------------------------------------------------------------------------------------------------|-----|
| Home         | Мар        | My Projects          | My Subscription                                                                                                 |     |
| Switch B     | asemap 🥥 A | dd Resource 💿        | Create Project                                                                                                  |     |
| Layers       | Make a Map | Feature Se           | arch Draw                                                                                                    |     |
|              |            |                      | Dian.                                                                                                    |     |
| Draw/Edit    |            |                      |                                                                                                    | - × |
|              |            | Deload Shapes        |                                                                                                    | •   |
|              |            |                      | Cance                                                                                                    |     |
|              |            |                      | v your project. Alternatel<br>e additional mapping opt                                                          |     |
| - B          |            | in the second        | the second second second second second second second second second second second second second second second se | L   |

#### Click Select File to Upload:

| Upload Shapes                                                                                                    | - ×                                     |
|----------------------------------------------------------------------------------------------------|-----------------------------------------|
| Browse for the file you want to import shapes<br>must be a zipped shapefile in a standard ESRI<br>containing all the parts of a ESRI Shapefile, a K<br>a GML file. The type (point, line or poly) must<br>current drawing type. | p <mark>rojection</mark><br>ML file, or |
| Select File to Upload                                                                                                    | 1.                                      |

Navigate to the file and click **Open.** The **Upload Shapes** dialog box appears:

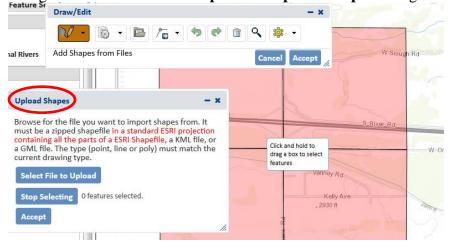

Click and drag a box to select a feature(s). In this example 2 features are selected:

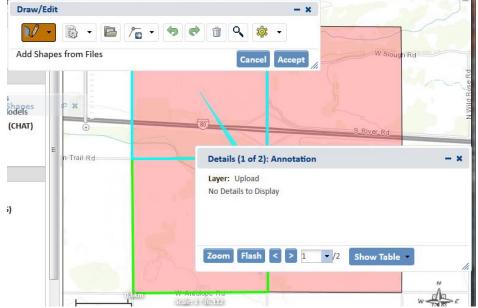

The **Details** window appears. If you want to remove any of the selected features you can do that using **Show Table/Remove from Include List**.

| Details (1 of 2): Annotation           | - ×                                 |
|----------------------------------------|-------------------------------------|
| Layer: Upload<br>No Details to Display |                                     |
| Zoom Flash < > 1 ▼/2                   | Show Table 👻                        |
| Appo Rd                                | Results<br>Remove from Include List |

Once you have the feature(s) of interest selected, close the **Details** window.

The Upload Shapes window should now show that feature(s) are selected. Click Accept:

| Draw/E             | Edit     |                                                                                                    |                                                     | - x                     |
|--------------------|----------|----------------------------------------------------------------------------------------------------|-----------------------------------------------------|-------------------------|
| V                  | -        | • 🖻 / 🖥 🕈                                                                                                    | e î q                                               | -                       |
| Add Sha            | apes fro | n Files                                                                                                    | Cancel                                              | Accept                  |
|                    |          |                                                                                                    |                                                     |                         |
| <u>!</u> S         |          | Upload Shapes                                                                                                    |                                                     | - ×                     |
| Aodels<br>I (CHAT) | E n=I    | Browse for the file you wa<br>must be a zipped shapefil<br>containing all the parts of<br>a GML file. The type (poir<br>current drawing type. | e in a standard ESRI pr<br>f a ESRI Shapefile, a KM | ojection<br>IL file, or |
|                    |          | Select File to Upload                                                                                                    | _                                                   | y Rd                    |
| S)                 | C        | Select from Resource                                                                                                    | 2 features selected. Via                            | ew<br>ily-Ave<br>Dft    |
|                    |          | Sec.                                                                                                    | Nekens R                                            |                         |

Click Accept in the Draw/Edit window:

| Draw/       | dit                                                             | - x            |
|-------------|-----------------------------------------------------------------|----------------|
| V           | · 🗟 • 🖻 /= • 🗢 🕈 🖨 🍳 🕸                                          | •              |
| Total A     | pes from Files<br>ea: 1,262.481 acres<br>rimeter: 31,387.446 ft | Accept W Sloug |
| s<br>Iodels |                                                                 |                |
| (CHAT)      |                                                                 | S River Rd     |
|             | n-Trail=Rd                                                      |                |

#### This brings up the **Create Project** screen:

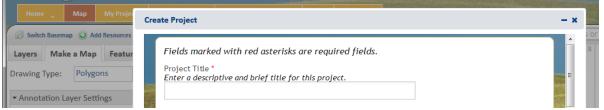

# Method 4: Create Project Boundary using a Shape from a Shapefile/Geodatabase Added via 'Add Resources' Before Beginning to Create Project

Start on the Map tab. Click Add Resources to bring up the Add Resource dialog box:

| NEB<br>- GAME | RAS         | KA<br><sup>(s –</sup> |                 |           | Add Resource<br>© URL O File<br>URL of Map-or Feature Service to<br>Ad: | - |
|---------------|-------------|-----------------------|-----------------|-----------|-------------------------------------------------------------------------|---|
| Home          | Мар         | My Projects           | My Subscription | Terms & C |                                                                         |   |
| 🗊 Switch Ba   | semap 🥥 Ad  | dd Resources 🥥        | Create Project  |           | Unique Title for Resource:                                              |   |
| ayers N       | /lake a Map | Feature Se            | arch            | I SCALA   |                                                                         |   |

Click the **File** radio button. Navigate to and select the zipfile containing the data to upload.

You can choose a zipped shapefile to upload or a feature class (or classes) from a zipped file geodatabase (with restrictions on size and number of feature classes).

In both cases data must be projected, i.e. data in units of degrees are not compatible with the system.

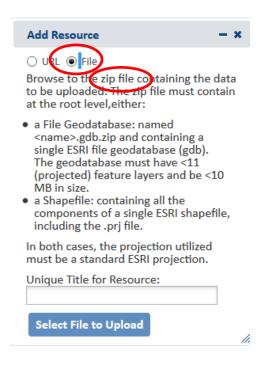

The **Table of Contents** now shows the layer under **Added Resources**. Close the **Add Resource** dialog box. Click **Create Project** to bring up the **Draw/Edit** dialog box:

| 0                                          |             | J               | 01                                                        |      |           | 0                         |                |
|--------------------------------------------|-------------|-----------------|-----------------------------------------------------------|------|-----------|---------------------------|----------------|
| - GAME PARKS                               | A           |                 |                                                           |      |           |                           |                |
| Home Map                                   | My Projects | My Subscription | Terms & Conditions 🖕                                      | Help | Resources | Contraction of the second |                |
| Switch Basemap 🕡 Add I                     | Resources 🎯 | Create Project  |                                                           |      |           | 0 🔺 🖉                     | 🗎 🛍 🥥 📀 🕞 Find |
| Layers Make a Map                          | Feature Se  | arch I Dra      | w/Edit                                                    |      | ~ )*      | - ×                       | COTE           |
| <ul> <li>Added Resources</li> </ul>        |             |                 |                                                           | -    | िले       | -                         |                |
| + 🗸 Uploaded AOI.zip                       | >           |                 |                                                           | 1000 |           | <b>4</b>                  | _ {            |
| <ul> <li>Special Areas</li> </ul>          |             |                 |                                                           |      |           | Cancel Accept             | 2              |
| Critical Habitat     Scenic and Recreation | onal Rivers |                 | om in closer than 1:72,2<br>oad a zipped ESRI shap<br>le. |      |           | pping options at any      | 1.             |

Select the button that looks like white gear on a page (the **Additional Mapping Options** dropdown). From the drop-down choices, select Map Layers:

|   | Draw/Edit                   |                 | - x                                                                            | :  |
|---|-----------------------------|-----------------|--------------------------------------------------------------------------------|----|
| 9 | $\mathbb{V}$                | 🗟 - 🖻 🎢         | - S C 🗊 🔍 🌼 -                                                                  |    |
| - |                             | Map Layers      |                                                                                |    |
|   |                             | From Make a Map | Cancel Accept                                                                  |    |
|   | Zoom in clo<br>upload a zig | Coordinates     | aw your project. Alternately, you may<br>use additional mapping options at any |    |
| ģ | scale.                      |                 | ase additional mapping options at any                                          | 1. |

The **Source** should default to **Map Layers** and **Resource** should default to your uploaded layer. Click **Select from Resource**:

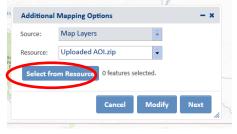

If you have not already zoomed to the area of interest, do so now. One way to do this is to click on the arrow to the right of the added shapefile in the Table of Contents and choose **Zoom To**:

| Layers Make a Map Feature Search     | ✓ Added Resources                                   |
|--------------------------------------|-----------------------------------------------------|
| ▼ Added Resources                    |                                                     |
| 🗉 🗹 Uploaded AOI.kip 🕨               | Special Areas     Zoom To                           |
| ✓ Special Areas     Uploaded AOI.zip | Critical Habitat     Remove     Scenic and Recreati |

Click on a feature to add it to the **Feature Selection** window. If you want to add features, you can click on each one in turn, or you can hold down the Ctrl key and drag the mouse. In this example two features are selected. To remove a feature from the selection, uncheck the box next to the feature identifier in the **Feature Selection** window.

Once you have selected the feature(s) you want to include, click **Accept**:

| Draw/Edit | Feature Selection                                                            | - ×                         |
|-----------|------------------------------------------------------------------------------|-----------------------------|
|           | ✓ Uploaded AOI.zip      ✓ 0: nouser_2017_02_15      ✓ 2544970     ✓ 25633610 | _095524_AOI (2 found)       |
|           | Table Details                                                                | Zoom Flash<br>Cancel Accept |

From the Additional Mapping Options window, click Next:

| Additional | Mapping Options - ×                  |
|------------|--------------------------------------|
| Source:    | Map Layers                           |
| Resource:  | Uploaded AOI.zip                     |
| Select fro | m Resource 2 features selected. View |
|            | Cancel Modify Next                   |

This will bring up the **Draw/Edit** dialog box. Click **Accept**:

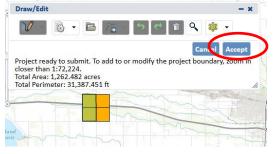

#### That will bring up the **Create Project** screen:

| Home 🚽 Map My Projec                                                                                               | Create Project                                                                                                    | - × |      |
|----------------------------------------------------------------------------------------------------|----------------------------------------------------------------------------------------------------|-----|------|
| Switch Basemap Add Resources     Layers Make a Map Featur     Drawing Type: Polygons     Annotation Layer Settings | Fields marked with red asterisks are required fields.<br>Project Title *<br>Enter a descriptive and brief title for this project. | Ē   | s or |

# Method 5: Create Project Boundary using a Shape from a Map Layer

Below are the steps to enter a project as a polygon from a map layer already included in the site.

Turn the layer on by placing a checkmark in the box next to it. In this example, NGPC Properties are used. Click the **Create Project** button.

| NEBRASKA<br>- GAME PARKS -                                                                                                    |                 |                    |                       |                         | the context of the second |         |     |
|----------------------------------------------------------------------------------------------------|-----------------|--------------------|-----------------------|-------------------------|---------------------------|---------|-----|
| Home Map My Projects                                                                                                    | My Subscription | Terms & Conditions | Help                  | Resources               |                           |         |     |
| Switch Basemap 🕥 Add Resource 🕥 C                                                                                                    | reate Project   |                    |                       |                         |                           | B 🖻 💷 🎯 | OOF |
| Layers     Make a Map     Feature Set       • Added Resources     •       • Special Areas       • Species and Habitat                                               | arcn            |                    |                       |                         |                           | 2       | H   |
| <ul> <li>Reference Layers</li> <li>V NGPC Properties</li> <li>NGPC Properties</li> <li>Protected Areas Database (USGS)</li> <li>River Sub-basins (HUC 8)</li> </ul> |                 | 0<br>1<br>1        | Pin<br>Wild<br>Maloag | nil<br>Ito<br>ment<br>a |                           |         |     |

Clicking the **Create Project** button opens the Draw/Edit toolbar. Click on the button that looks like a gear on paper and select **Map Layers** from the drop-down menu:

| Draw/Edit                   |                 | - ×                                                                                 |      |
|-----------------------------|-----------------|-------------------------------------------------------------------------------------|------|
| $\mathbb{V}$                | B • E /.        | - 🗢 🖻 🖻 🔍 🌼 -                                                                       |      |
|                             | Map Layers      |                                                                                     | - 2. |
|                             | From Make a Map | Cancel Accept                                                                       | 1    |
|                             |                 |                                                                                     |      |
| Zoom in clo<br>upload a zip | Coordinates     | draw your project. Alternately, you may<br>or use additional mapping options at any |      |
|                             | Coordinates     |                                                                                     |      |

This brings up the **Additional Mapping Options** window. 'Source' should already be set to **Map Layers**. Choose the resource (layer) you want to choose a shape from and click **Select from Resource**.

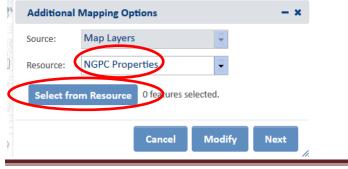

Click on an individual feature, or, to select multiple features, hold down the Ctrl key and drag mouse. The **Feature Selection** box shows the features you selected (one feature in this example). Click **Accept**:

| Feature Selection - ×                                                                                      | idditional @ x                          |
|----------------------------------------------------------------------------------------------------|-----------------------------------------|
| <ul> <li>➡ NGPC Properties</li> <li>➡ ●0: NGPC Properties (1 found)</li> <li>➡ ■ South Pine WMA</li> </ul> | 1230 57 63                              |
|                                                                                                    | W CROE AND A                            |
|                                                                                                    | 2703 ft                                 |
|                                                                                                    |                                         |
|                                                                                                    | South Pine<br>Within                    |
|                                                                                                    | All All All All All All All All All All |
|                                                                                                    |                                         |
|                                                                                                    | 人を見たり建設す                                |
|                                                                                                    |                                         |
| Table Details Zoom Flash                                                                                   |                                         |
| Cance Accept                                                                                               |                                         |
| - 10003                                                                                                    |                                         |

From the Additional Mapping Options click Next:

|           | Map Layers            | tions        |               |      |
|-----------|-----------------------|--------------|---------------|------|
| ource:    | Iviap Layers          |              | ~             |      |
| esource:  | NGPC Prope            | erties       | Ŧ             |      |
| Select fr | om Resource           | 1 features s | elected. View |      |
|           |                       |              |               |      |
|           |                       |              |               |      |
|           | [                     | Cancel       | Modif         | Next |
| 7.4)      | 1<br>1<br>1<br>1<br>1 | Cancel       |               |      |
|           | ا<br>۲.5              | Cancel       |               |      |

This will bring up the **Draw/Edit** window. If you wanted, at this point you could select another shape from the same map layer, or from a different layer, using the same method as above (results will let you combine multiple shapes into one project boundary). Click **Accept** to finish your project boundary selection:

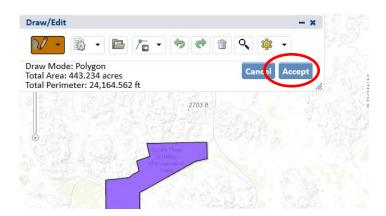

That will bring up the **Create Project** screen:

|                                |                                                                          | and the second second |   |
|--------------------------------|--------------------------------------------------------------------------|-----------------------|---|
| Home 🧹 Map My Project          | Create Project                                                           | - ×                   |   |
| Switch Basemap 🕢 Add Resources |                                                                          |                       |   |
| Layers Make a Map Featur       | Fields marked with red asterisks are required fields.                    | 5                     | s |
| Drawing Type: Polygons         | Project Title *<br>Enter a descriptive and brief title for this project. | E                     |   |
| ✓ Annotation Layer Settings    |                                                                          |                       |   |

# **Method 6: Create Project Boundary from Coordinates**

Click on **Create Project**. In the **Draw/Edit** window, click on the button that looks like a gear on paper and select **Coordinates** from the drop-down menu:

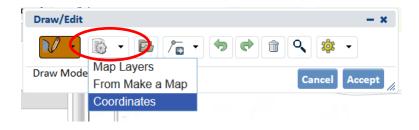

In the **Additional Mapping Options** window, select the appropriate coordinate system from the drop-down choices under **Projection.** Enter the coordinates for **Latitude** (**Northing**) and **Longitude** (**Easting**). Choose **Zoom and Preview** to verify the point's location. Click **Next**:

| Additional Mapping Options               | Additional Mapping Options - ×           |
|------------------------------------------|------------------------------------------|
| Source: Coordinates                      | Source: Coordinates                      |
| Source: Coordinates                      | Projection: Latitude/Longitude (Decimal) |
| Projection: Latitude/Longitude (Decimal) | Latitude (Northing): 41.13894            |
| Latitude (No                             | Longitude (Easting): -101.01423          |
| Latitude/Longitude (Decimal)             | ✓ Click the Map for Coordinates          |
| Longitude (E UTM Zone 13N                |                                          |
| ✓ Click the N UTM Zone 14N               | Zoom and Preview                         |
| UTM Zone 15N                             |                                          |
| Zoom and Define Projection               | Cancel Modify Next                       |
|                                          |                                          |

You will be prompted to enter a buffer to create a polygon. Enter the buffer distance desired and click **Next**:

| Buffer       |        | <b>- x</b> |
|--------------|--------|------------|
| Distance: 50 | Meters | -          |
|              | Cancel | Next       |

In the **Draw/Edit** window, click **Accept**:

| Draw/Edit                                                                      | - ×                                           |
|--------------------------------------------------------------------------------|-----------------------------------------------|
| N - 🗟 - 🖻 /a -                                                                 | <b>, , , , , , , , , , , , , , , , , , , </b> |
| Draw Mode: Polygon<br>Total Area: 1.936 acres<br>Total Perimeter: 1,032.937 ft | Cance                                         |

That will bring up the **Create Project** window:

|   | Home 🚽 Map My Projec                          | Create Project                                                           | - × | No.  |
|---|-----------------------------------------------|--------------------------------------------------------------------------|-----|------|
|   | Switch Basemap 🕥 Add Resources                |                                                                          |     | ; or |
|   | Layers Make a Map Featur                      | Fields marked with red asterisks are required fields.                    |     | S    |
| 1 | Drawing Type: Polygons                        | Project Title *<br>Enter a descriptive and brief title for this project. |     | 1    |
|   | <ul> <li>Annotation Layer Settings</li> </ul> |                                                                          |     |      |